# **The Russian Arctic: analysing climate change activity sheet 4**

**Roval** Geographical **Society** with IBG

Advancing geography and geographical learning

This is a **teacher** KS3 geography worksheet that is designed to develop data and GIS skills, and/or complement a wider scheme of work on climate change in the Russian Arctic.

### **Curriculum relevance**

. . . . . .

In GCSE geography students are expected:

- To obtain, illustrate, communicate, interpret, analyse, and evaluate geographical information
- To use an example data type, such as geo-spatial data presented in a geographical information system (GIS) framework

#### **Context**

The effects of climate change are increasingly being witnessed around the world. For example, in 2020, extreme heat and wildfires have been recorded across significant parts of northern Siberia.

This resource will encourage students to process data, use ArcGIS and appreciate the changes in sea ice extent.

#### **Data skills: finding and cleaning secondary data**

Time-series climate data for the Russian Arctic are difficult to obtain.

1. Why might this be the case?

Using<https://climatecharts.net/> (which maps data provided by NOAA) suitable weather stations were located and an Excel workbook created containing historic temperature data (between the years 1989 and 2019) for stations adjacent to the Barents and Kara seas.

Open the Excel file **Russian arctic temperature data (KS3).xlsx**.

2. These data were transcribed by hand. A typical error rate for data entry is 1%. Compare the two methods below to determine how many data<sup>1</sup> are likely to be wrong.

**Method 1**: Six locations with 12x30 data cells? equals 2160 data in total. Calculate 1% of this number.

**Method 2**: Use the **Count** function in Excel to improve the accuracy of your estimate by giving you an accurate number of data. For each location (there are 6 tabs), choose a blank cell, and type **=Count(XX:YY)** where XX:YY is the range of cells you are counting (click to the top left cell in the data, and drag the mouse to the bottom right cell). Once you've done this for each location, add the counts together and calculate 1% of this number.

The actual number of errors is three.

3. Why might the error rate be so low? (Hint — think about what might affect how well a person could enter data without making mistakes?)

<sup>&</sup>lt;sup>1</sup> SPaG tip. The word data is plural. Consequently, when referring to more than one data, you should write 'these data', and not 'the data'.

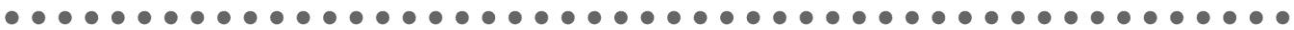

## **Descriptive statistics**

To consider the characteristics of the Arctic climate some basic statistics are useful. These will help us identify patterns in the data. Excel will do all of the hard work!

For each of the calculations below, make sure you adjust the displayed number of decimal places using the **decrease decimal** button on the **home** ribbon (below).

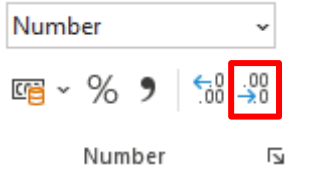

- Using the Murmansk spreadsheet to begin with, write Average/Max./Min./Range as column headings in cells **P1-S1**.
- To calculate the average temperature for a year click in cell **P1**, and type the formula **=Average(B2:M2)**. (You can also click and drag to select the range of cells).
- To determine the maximum average monthly temperature for the year, click on cell **Q2**, and enter the formula **=max(B2:M2)**.
- To determine the minimum average monthly temperature for the year, click on cell **R2**, and enter the formula **=min(B2:M2)**.
- To determine the range between minimum and maximum temperatures for the year, click on cell **S2**, and enter either **=Q2-R2**.
- **Copy the formulae** by selecting cells **P2:S2** with your mouse, moving the cursor to the bottom-right of cell **S2** where it will change to a small **black cross**, then clicking and dragging down to the bottom row of data.

(This is a really useful thing Excel can do that will save you lots of time).

These data will be easier to understand if we visualise them. To do that we are going to create three small graphs.

To create the first two graphs **select** the column of average temperatures (including the title) (Column P). Click on the **insert menu**, then choose a **scatter chart**. Click on the key beneath the graph (if displayed) that says **average** and press the backspace key to delete it, then left click the **x-axis**, right click, then click **Select data**. Click the **edit** button, then the icon to the right of the box labelled **Series X values**. Choose the years **1989-2019** in **Column A**, and release the mouse button, then press the **OK** buttons to return to the spreadsheet.

Repeat this process with the **Range** column.

For both graphs click the data, right click, and click **add trendline**.

On the ribbon click the **Chart Design** menu

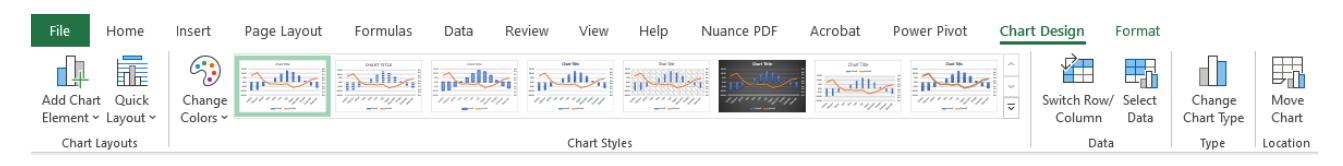

Click **add chart element**, axis title, then choose primary vertical, and enter Temperature (C) for the axis name.

Repeat this process to create and format these graphs for each location.

Congratulations — you have now done over 6000 calculations and plotted nearly 130 data on 12 graphs!

Looking across all 6 sites:

- 4. Do you think the months that are missing data matter? (There are over 2000 data in total)
- 5. What is happening to average temperature (Hint look at the trend line). Is the same thing happening at each location?
- 6. Looking at the Range graphs is the climate becoming more variable (i.e. is the range increasing)? Is the same thing happening at each location?

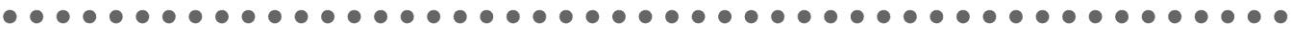

## **ArcGIS**

Login to ArcGIS and open a **new map**. Click the **Add** button, and **Search** for layers, choosing **ArcGIS Online** from the dropdown menu above the search box.

Enter the search term **climate models 2040** and add the layers for **moderate emissions** published by **esri\_observations**.

Next, enter the search term **arctic sea ice extent** and add the layer published by **Esri**.

Click on the **Details** button, then de-select all layers except **Arctic Sea Ice Extent** which maps and measures the amount of Arctic Sea ice between 1978 and 2020.

**Zoom** and **move** the map to place Norway and Svalbard to the left and top-left of the map window respectively.

Underneath the map window, click on the **settings icon** (see below)

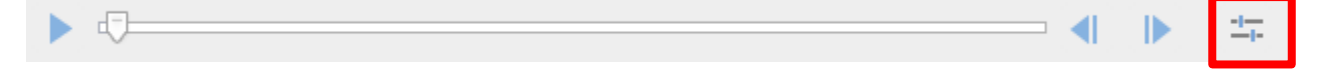

Click on **Show advanced options** and enter the following start and end times:

**Start time** 3/1/1979 12:00PM **End** time 4/1/1980 12:00PM

Press **OK**, and then press the **play** button to the left of the slider and wait while the images are loaded. The animation will loop but will play more smoothly once the images are cached.

7. Describe the change of sea ice extent throughout 1979. When is it greatest, when is it lowest? Does it change consistently or faster/slower at certain times of the year?

**Pause** the animation and change the month to March 1980 using the **controls** to the right of the timeline. Take a **screenshot** of your map (either use **snip & sketch** in Windows 10 or press the **PrtScn** button (normally above or near the backspace key).

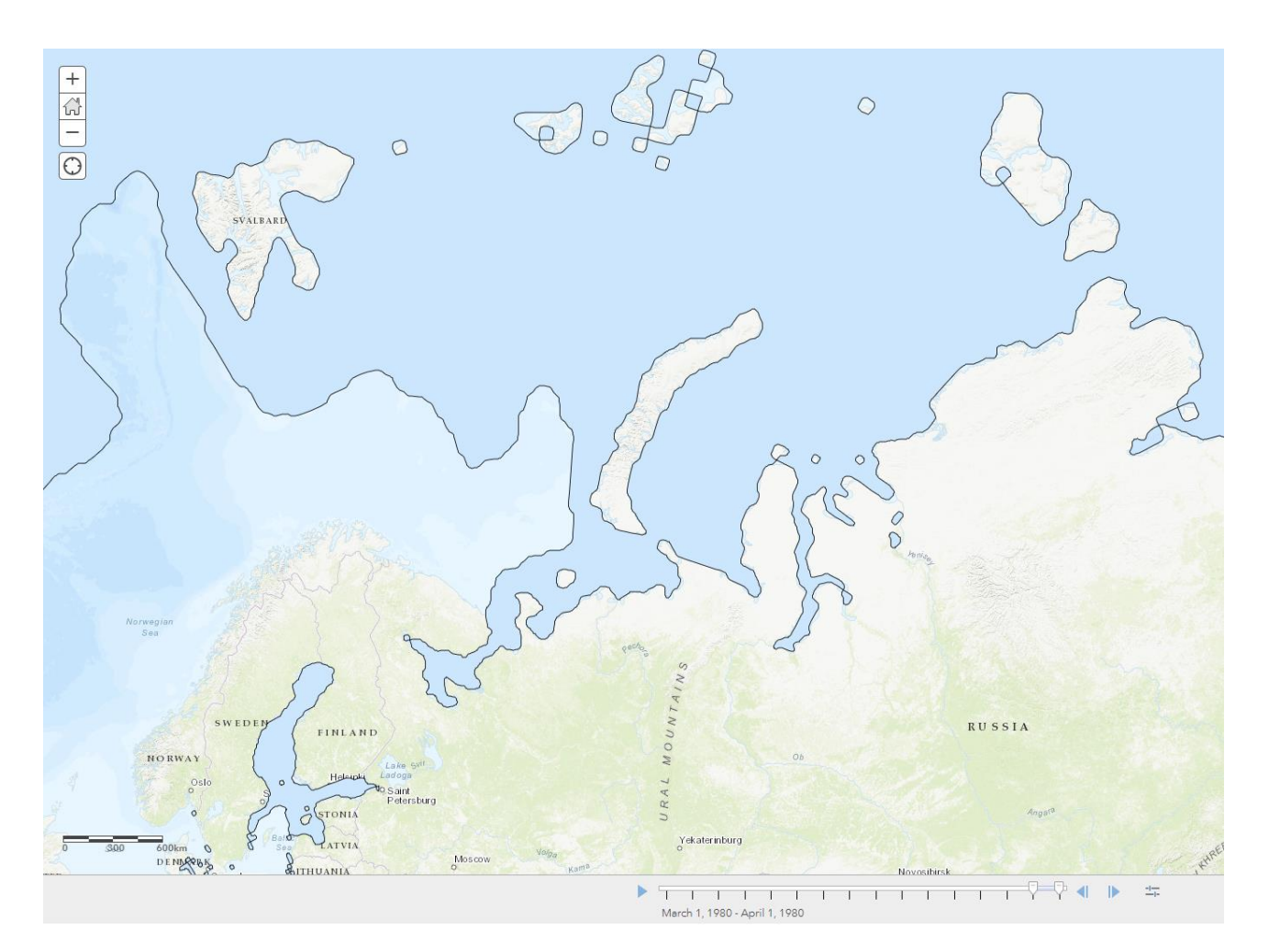

Open a new Word document, give it a title of **Changing Arctic sea ice extent**, and create a **2 column, 3 row** table. (The Arctic ice extent layer takes a long time to load, especially if you haven't selected a small time period and even then, it might take 20 seconds). **Paste** your screenshot into the upper left cell in the table.

To keep track of which screenshot is which, **resize** each image when you paste it by clicking on the Picture menu, and resizing the image to **5cm** across, then write the **month** and **year** underneath the image.

**Repeat** this process every 10 years by changing the **Start** and **End** date.

e.g. Start 3/1/1989, end 4/1/1990 to screenshot the ice extent in March 1990 – 10 years after the first screenshot.

You should end up with images from 1979, 1989, 1999, 2009, and 2019.

8. Describe the change in sea ice extent between March 1979, and March 2019.

Click on the **details** tab in ArcGIS and **deselect** the **Arctic Sea ice extent** layer.

We are going to look at a map of potential climate change by 2060 if we reduce our emissions of key greenhouse gases (like carbon dioxide and methane) to levels significantly lower than they are at present.

We are interested in future **temperatures**, so enable the layer for **Low Emissions (RCP 2.6) — Temperature**, which is a climate projection. Hover the cursor over the layer and click on **Change style**. Choose **Temp Maximum** in box 1, then click **Options** for the **Counts and Amounts (Colour)**  layer style that should already be selected. Click on **Symbols** and change the colour ramp to a warm colour (scroll down to the bottom of the list to see some good options). Change the **Transparency**  to about 60%, press **OK**, and then **Done**.

9. Describe the pattern and magnitude of warming (click on the map to find out the range of warming forecast). For example, where might it warm the most and the least, and by how much?

Find the file called **Russian arctic temperature data — site locations for ArcGIS.csv** and drag it onto your map.

Accept the default display options by pressing the **Done** button.

10. Looking at the projected warming around the locations we've been studying, do you think the patterns/trends you described for questions 5 and 6 will continue? Why?

### **Further reading**

- Human polar bear conflict [https://arcticwwf.org/newsroom/news/61-polar-bears-gathered](https://arcticwwf.org/newsroom/news/61-polar-bears-gathered-near-a-village-in-chukotka-russia/)[near-a-village-in-chukotka-russia/](https://arcticwwf.org/newsroom/news/61-polar-bears-gathered-near-a-village-in-chukotka-russia/)
- The work of polar bear patrols [https://arcticwwf.org/newsroom/stories/tatyana-minenko-the](https://arcticwwf.org/newsroom/stories/tatyana-minenko-the-polar-bear-patrol-chief/)[polar-bear-patrol-chief/](https://arcticwwf.org/newsroom/stories/tatyana-minenko-the-polar-bear-patrol-chief/)
- Sea ice retreat is also linked to more walrus hauling out on the land instead of sea ice (which attracts bears as well)<https://arcticwwf.org/species/walrus/>

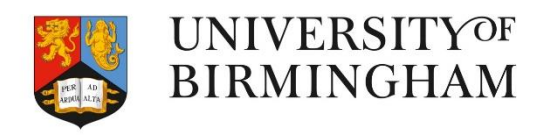

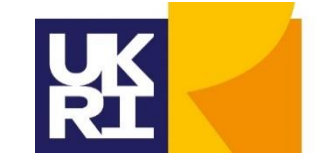

**Arts and Humanities Research Council** 

Thanks to Dr Caroline Coch (WWF-UK) for helping with the content of the materials